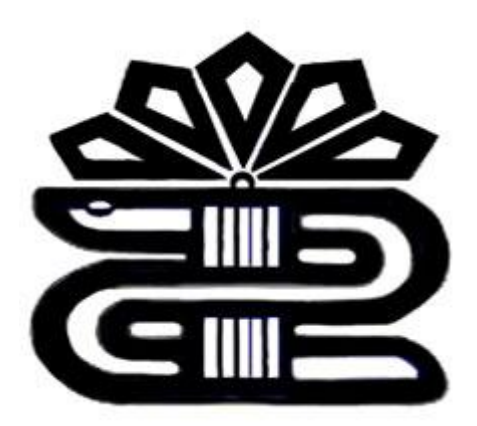

## **داوشکذٌ پرستاری الیگًدرز**

## **راَىمای استفادٌ از** *Science of Web*

**حسیه فقیُی**  کارشناس کتابداری و اطلاع رسانی پزشکی یکی از بزرگترین پایگاههای اطلاعاتی با مقالات بسیار معتبـر در سـطح بـین المللی شامل هزاران منبع از مجلات، ثبت اختراعات، متـون علـوم زيسـتي از منابع وب و دیگر دادههای علمی است. آشنایی با استفاده از این پایگاه شما را به استفاده از هزاران مجله و منبع علمی معتبر متصل می کند. برای استفاده از این پایگاه ابتدا وارد سایت کتابخانه دیجیتالی پزشکی شـوید ثررای اتظرربر آررض زیرر را رر وررًار آررض ایىترورت اکعرر لًرر *Internet Explorer* )يارر کىید :

#### *[www.inlm.org](http://www.inlm.org/)*

### صفحهای به شکل زیر باز می شود:

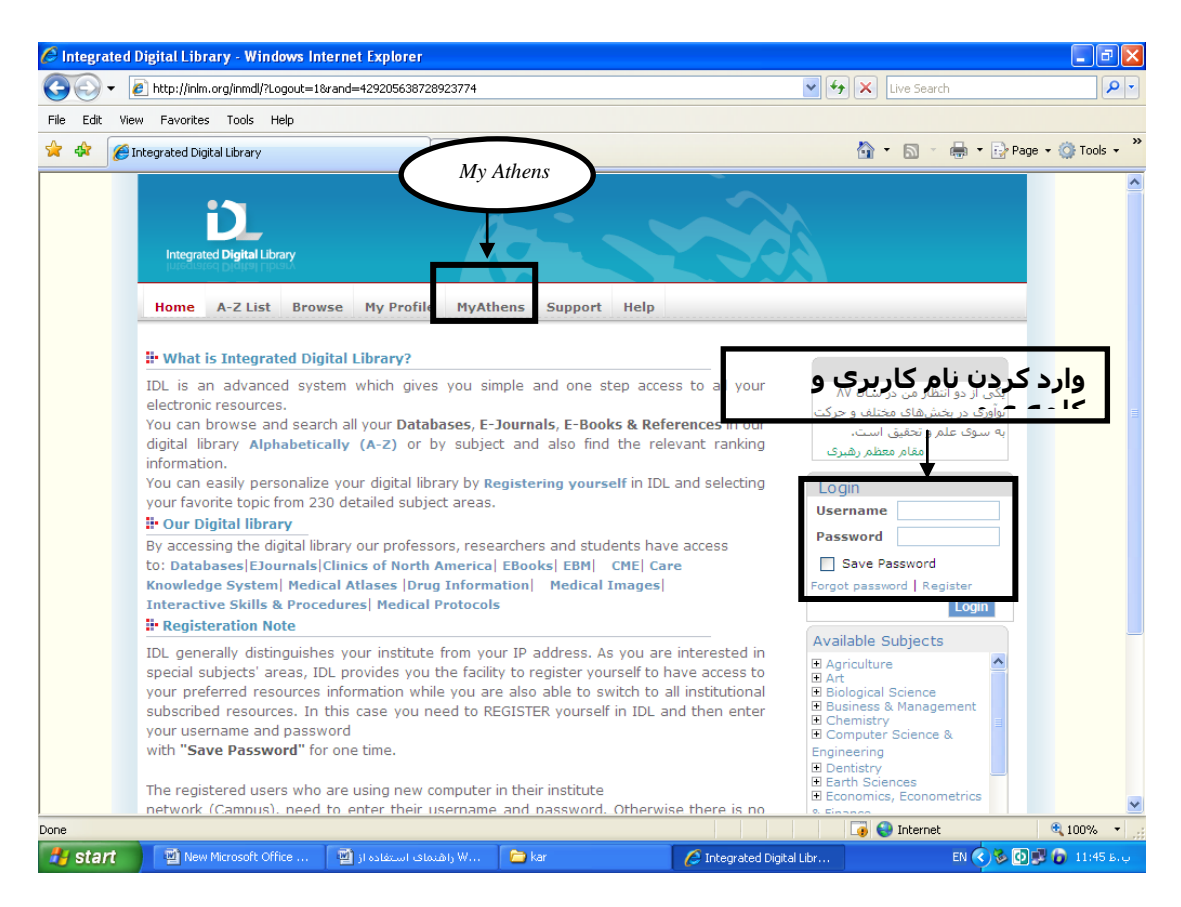

#### شکل1

همانطور که در شکل ۱ مشخص شده نام کاربری *(User name)* و کلمه عبوری *(Password)* که قبلا با ثبت نام در این سایت دریافت کردهاید را يارر کىید. ظ ط ريی گسیىٍ *Athens My* رر مىًی ثبالی طفحٍ کلیک کنید. صفحه زیر باز می شود:

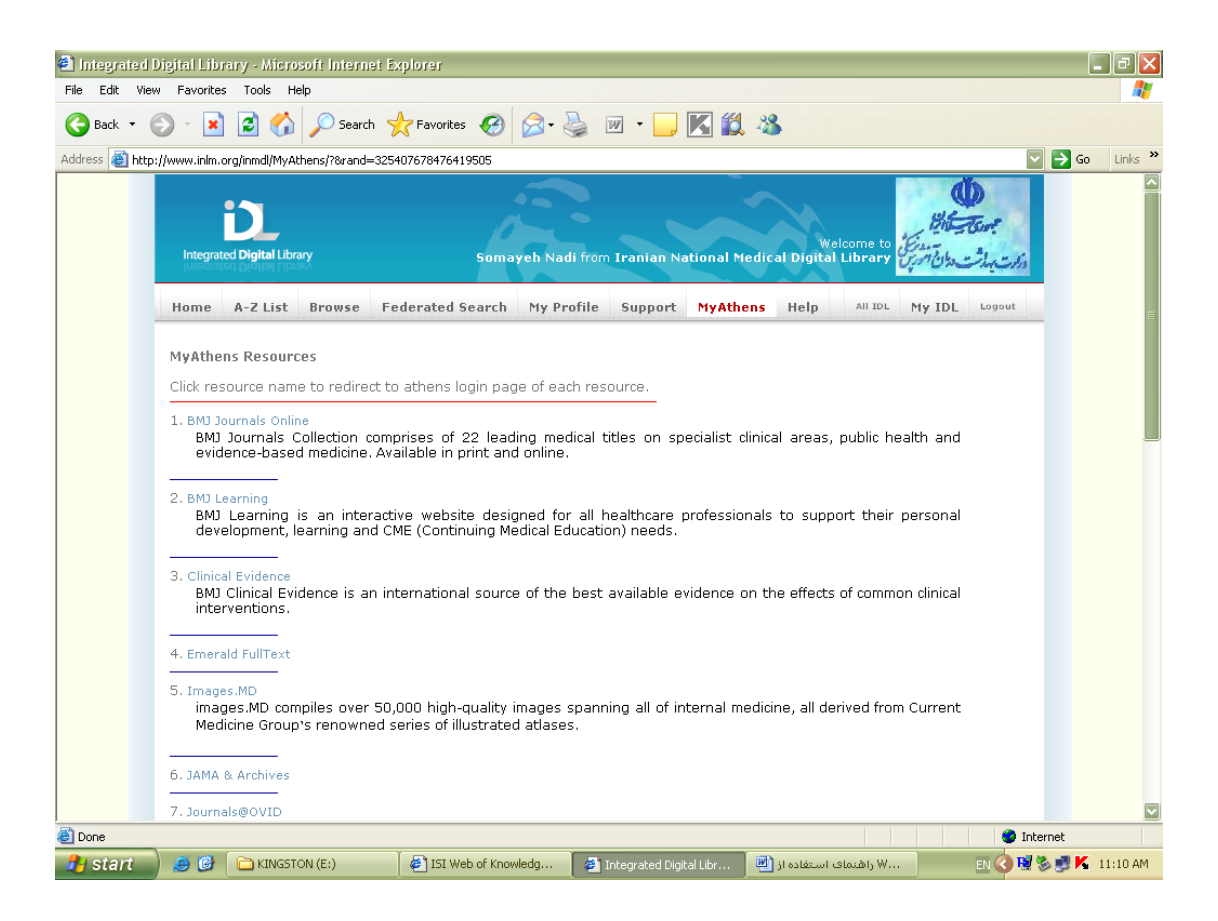

شکل ۲

## در پایین همین صفحه گزینه Knowledge را انتخاب کنید:

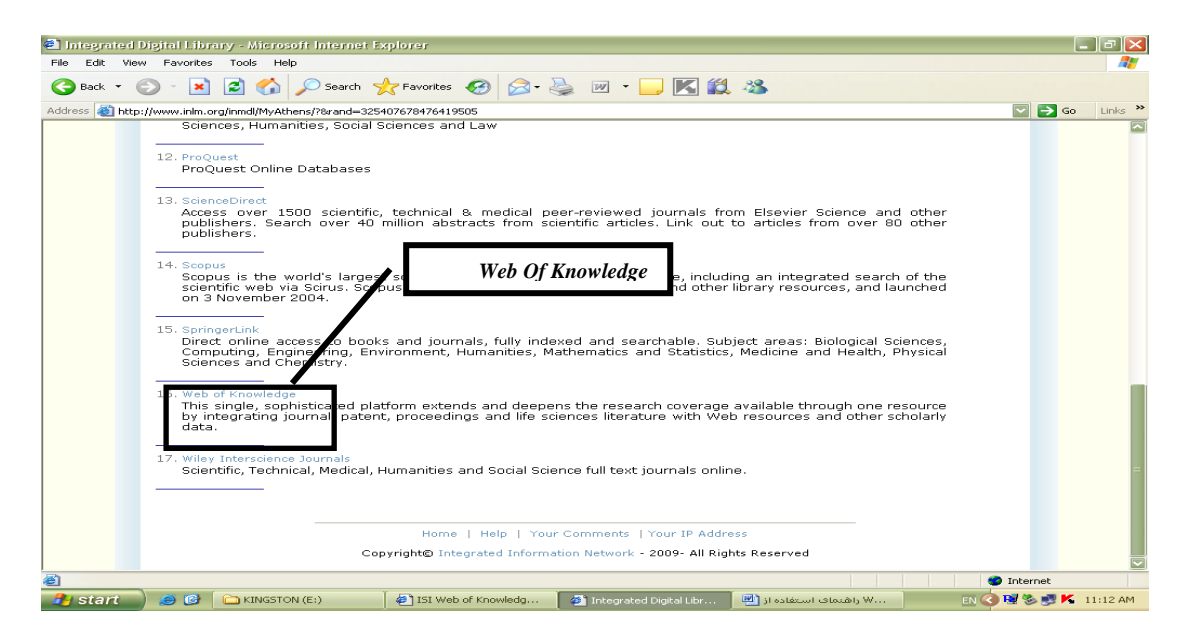

شکل ۳

# Go to ministry of Health -IR IRAN  $\epsilon$ در صفحه زیر روی گزینـه

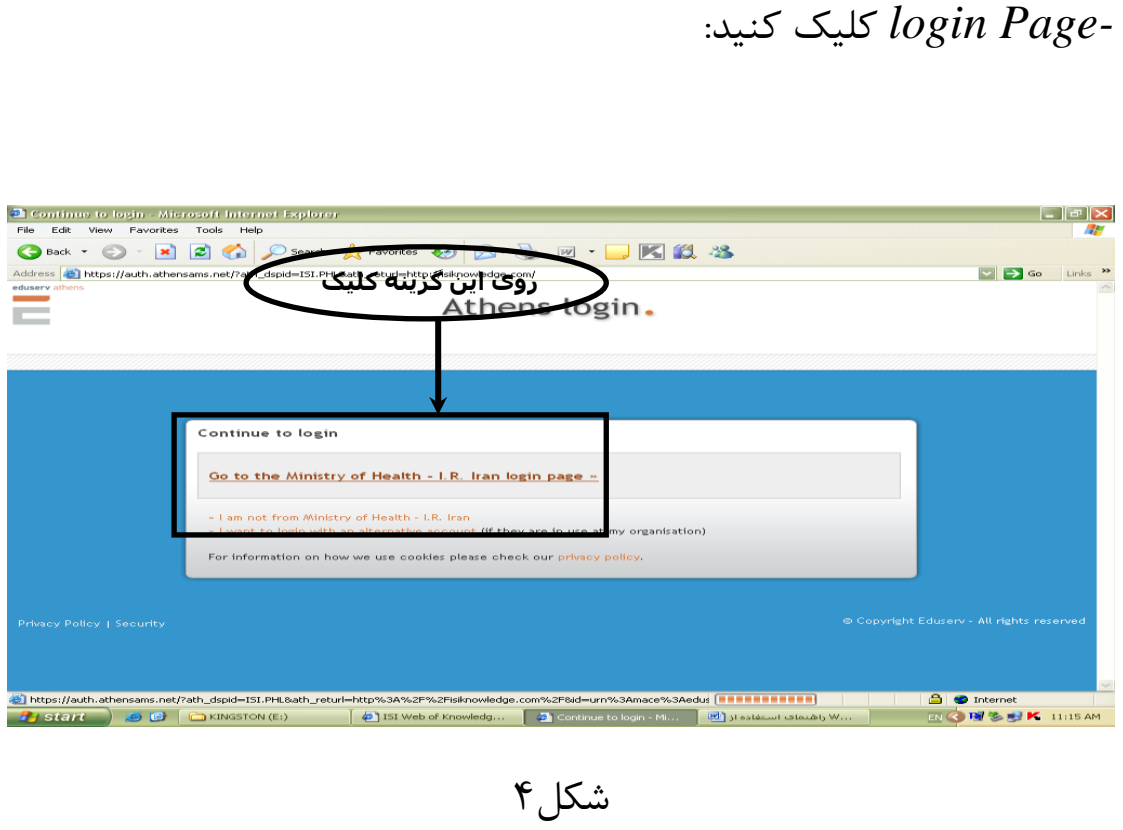

در صفحه زیر باز نام کاربری و کلمه عبور خود را وارد کنید:

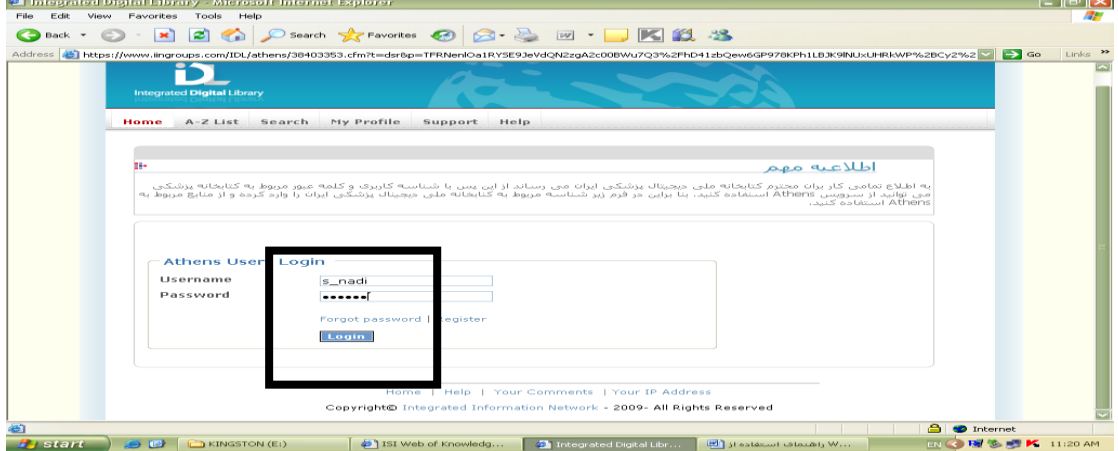

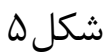

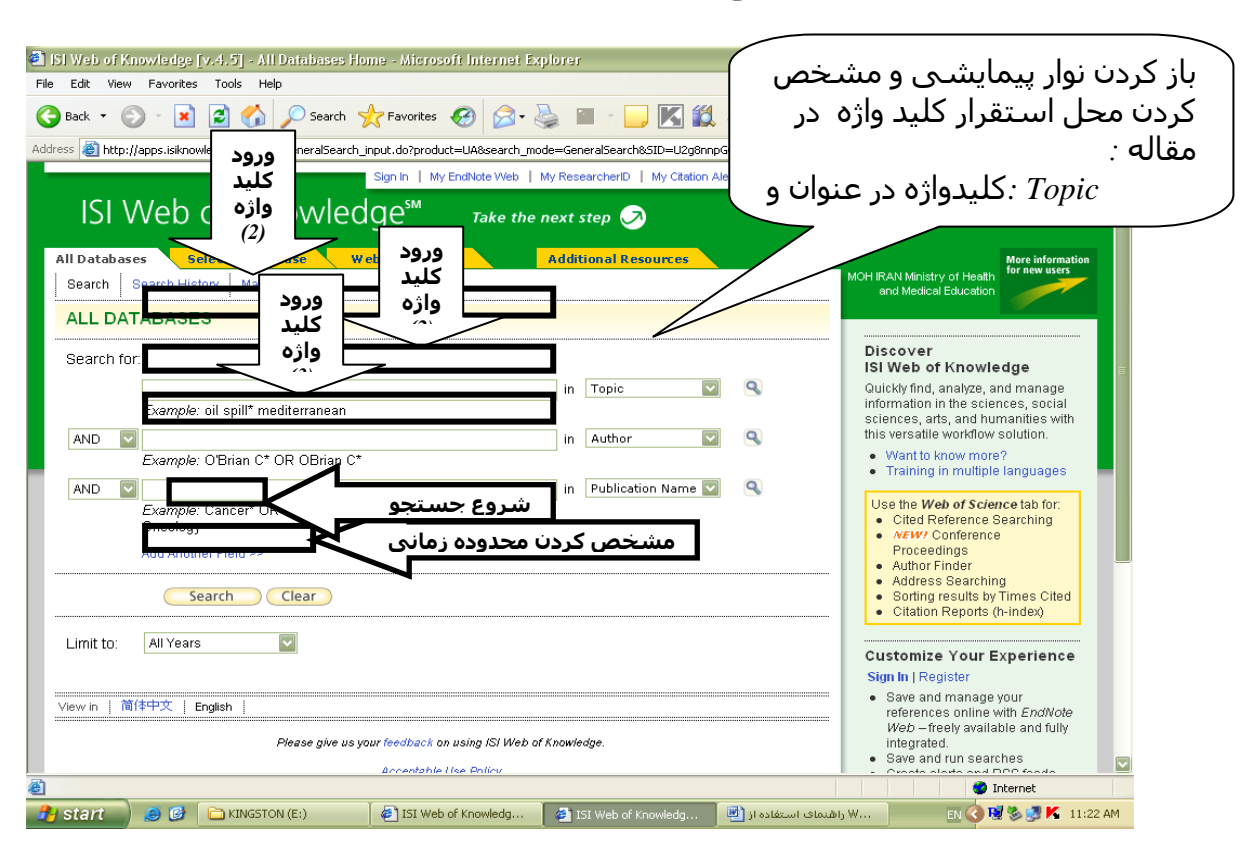

صفحهای به شکل زیر باز می شود:

#### $6, 12$

ایه طفحٍ اطلی جعتجً رر پبیگبٌ *ISI* یب *Science of Web* مری ثبشرد. برای جستجو در این پایگاه کافیست تا کلید واژههای مـورد نظـر را در محـل جستجو وارد کنید. در هر محل فقـط یـک کلیـدواژه وارد کنیـد. توضـیحات ثیشتر را رر شکل ثبالمی ثیىید. ثعد از ایىکٍ ريی کلمٍ *save* کلیک کررید وتربی جعرتجً را ثرٍ شرکب زیرر مشاهده می کنید:

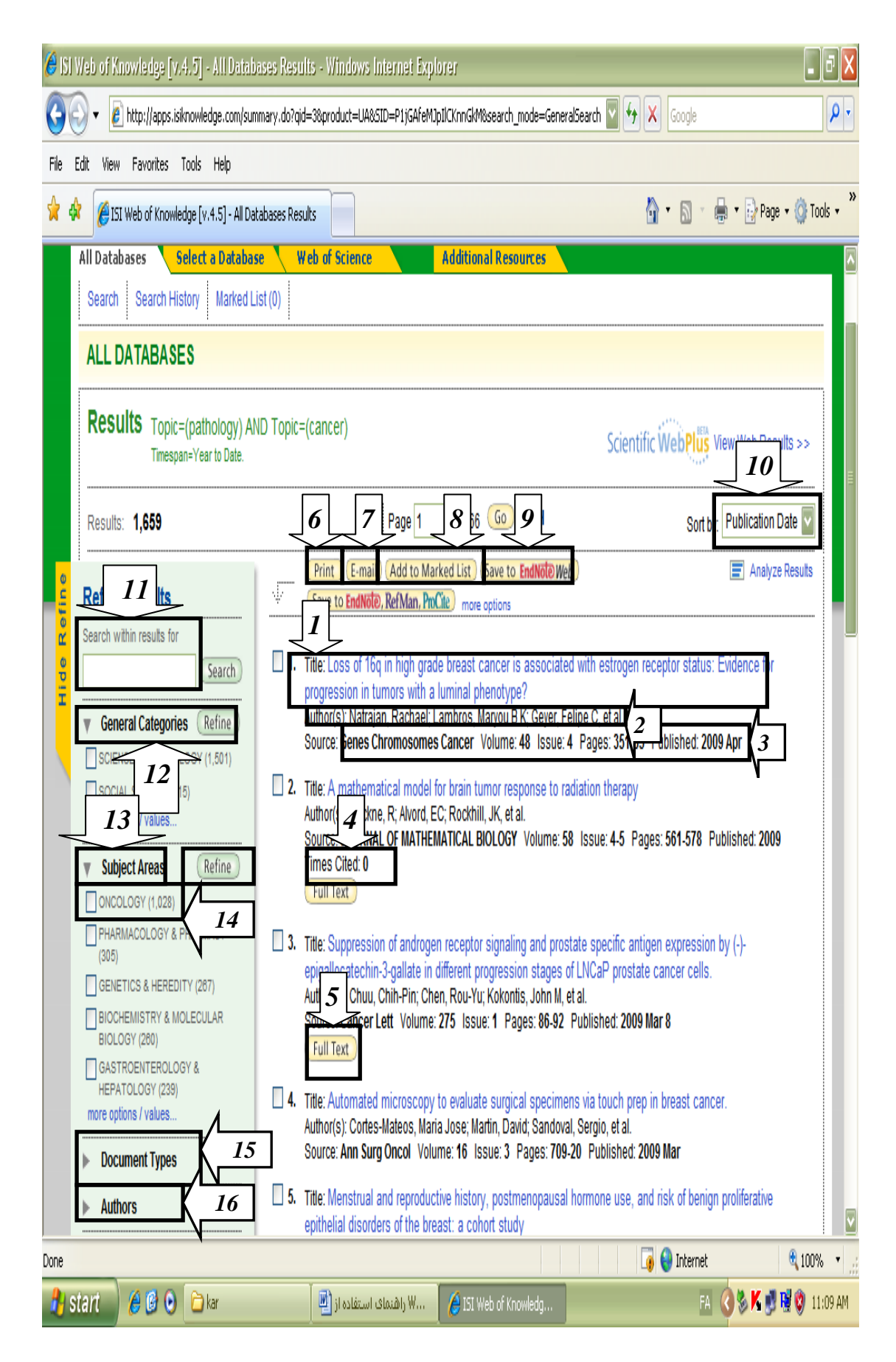

(شکل)

توضیحات مربوط به شمارههای نشان داده در تصویر را بــه تفضــیل در پــایین شرح داده شده است:

- .1 **عىًان مقال**:**ٍ** عىًان کبمل مقبلٍ ثرای َر وتیجٍ جعتجً
	- **.2 وام وًیسىذٌ یا وًیسىذگان مقالٍ**
- .3 **مشخصات وشر:** شبمل مجلٍ مرثًط، ريرٌ ي شمبرٌ ي ظبر وشر
- .4 *Cited Times*: تعدار رفعبتی کٍ ثٍ ایه مقبلٍ اظتىبر کررٌ اود. راَری برای تعیین اعتبار مقاله. هر چه تعداد نفراتی که به این مقالـه اسـتناد کرده اند بیشتر باشد نشاندهنده اعتبار بیشتر مقالـه اسـت. البتــه بایــد توجه داشته باشید که این مسئله به سال نشر نیز بستگی دارد. ممکـن است مقاله سال ۲۰۰۹ هیچ استنادی دریافت نکرده باشد این دلیل بـر بی اعتباری مقاله نیست. با کلیک روی عدد نوشته شده روبـهروی ایـن گزینه میتوانید تمام مقالات یا منبعی را که به این مقاله استناد کرده-اند را با اطلاعات کامل مشاهده کنید. حتی در مـواردی مـی توانیــد بـه متن کامل آنها نیز دست یابید.
- .5 *Full Text:* نشان دهنده این است که این مقاله به صورت تمام مــتن در اینجا بهطور مستقیم در اختیار شماست.
- .6 *Print*: ثب اوتخبة مقبلٍ میتًاوید کٍ ایه مقبلٍ ثٍطرًر معرتقیم چربح کىید
- .7 *Email*: ثب اوتخبة مقبلٍ رلخًاٌ میتًاوید ایه مقبلٍ را ثرای خرًر ي یرب همکارانتان ایمیل کنید.
- .4 *Add to Market List :* با انتخاب این گزینه می توانید مقاله خود را به یک فهرست نشان دار اضافه کنید. به این ترتیب ً بعد از این در هـر جا که با کلمه کاربری و رمز عبور وارد این پایگاه شوید میتوانید ایـن مقالات انتخابی را در لیست نشاندار خود ببینید.
- ۹. Save to EndNote Web: برای استفاده مستقیم از نـرم افـزار *Endnote* ي ذخیرٌ مقبالت مرر ورر خرًر مری تًاویرد از ایره گسیىرٍ استفاده کنید. این نرم افزار برنامـه ای بـرای فهرسـتنویسـی خودکـار منابع برای استناد مے باشد.
- .10 **تىظیم وتایج پژيَش بر اساس وظر شمما:** شرمب مری تًاویرد مقالات خود را را بر اساس گزینه های خاص مرتب کنید. با اسـتفاده از ایه گسیىٍ میتًاوید مقبالت را ثر اظربض تربری وشرر *Publication Date*)، تعدار رفعبتی کٍ مقبلٍ مًرر اظتىبر ياقع شدٌ اظت *Times(* میران ارتبـــاط مقالـــه بـــا کلیـــد واژههـــای مـــورد نظـــر $\emph{Cited}$

شمب *Relevance*)، الفجبی وربز اير وًیعرىدٌ *Author First*)، ي الفجبی مجلٍای کٍ مقبلرٍ رر آن چربح شردٌ اظرت. *Title Source*). کافیست نوار پیمایشی را باز کنید تا این موارد را ببینید.(شکل

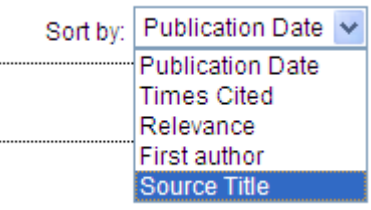

(شکل)

 $\cdot$ ١١. با این گزینه می توانید شما در میان نتایج جستجوی خود دوباره به جستجو بپردازید. در واقع شما می می توانید جستجوی خود را ب کلید واژههای دیگر خاص تر کنید. به طور مثال شــما ابتــدا جســتجوی خود را با *Blood Cancer* شروع کردهاید. ولی در ادامه می خواهید که جستجوی خود را در همین نتایج میدوست آمـده بـه سـرطان پريظتبت *Cancer Prostate* )محدير کىید. کبفیعرت ایره کلیرد واژه را در جایگاه مشخص شده در شماره ۱۱ وارد کنید و اینتر را بزنید یب ريی گسیىٍ *Search*کلیک کىید. ررخًاظت شمب اجرا میشًر. شما امکان تصفیه نتایج به دست آمـده (Refine) را بـه شـکل دیگـری هـم دارید. با استفاده از گزینه های ۱۲ ، ۱۳، ۱۵ و ۱۶ می توانید نتایج خود را بـه طجقرررربت عرررربز *Categories General* )، طجقرررربت مًتررررًعی

 ، )*Document Types* خررربص مررردارا ،( *Subject Categories* نویسندگان خاص ( Authors) محدود کنید. حتی گزینه هـای دیگـری نیـز مثل منبع خاص نیز می تواند به شما کمک کند تـا محـدودیتهای بیشـتری را اعمال کنید.

عملکرد این گزینهها به این شکل است کـه وقتـی بـر ر روی علامـت مثلثـی شکل کنار هر گزينه کليک می کنيد تغييـرات مـرتبط بـا آن گزينــه بـر روی نتایج جستجوی شما اعمال مےشود. مـثلا بـا انتخـاب گزینــه طبقـات عــام *Ceneral Categories*) برای شما مشخص می شود که مقالات جســتجو شده برای شما در چه طبقاتی جای دارند.

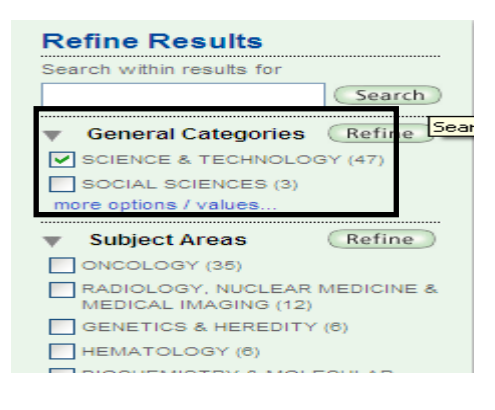

(شکل ۹)

همانطور که در شکل هم مشاهده میکنید بـا انتخـاب گزینــه فـوق مشـخص شده که مقالات جستجو شده برای شما در دو طبقه موضـوعی قـرار دارنـد و تعداد هر کدام نیز مشخص شده است. یا با انتخاب گزینــه طبقــات موضــوعی *Categories Subject* )ثرای شمب مشخض میشًر کٍ وتربی جعرتجًی

شما در کدام طبقه موضوعی خاص قرار دارد.

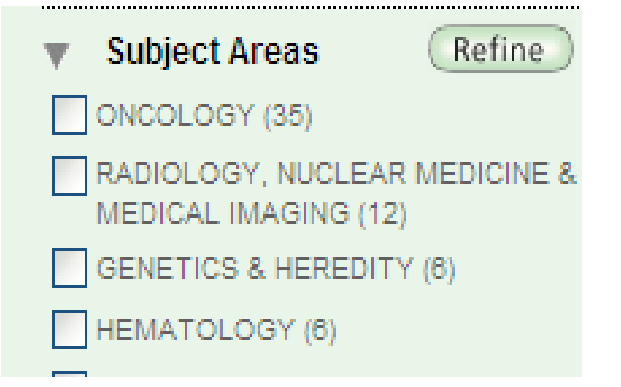

 $(1 \cdot \Box)$ 

همانطور که در شکل می بینید مشخص شـده کـه نتـایج جسـتجوی شـما در موضــوع آنکولــوی شــامل ۳۵ مقالــه ، در رادیولــوژی، پزشــکی هســتهای ، تصويربرداری پزشکی شامل ١٢ مقاله ، در وراثت و ژنتیک شامل ۶ مقاله و در هماتولوژی شامل ۶ مقاله میباشد. اگر بخواهید فقط مقالات مربـوط بـه یـک حوزه موضوعی مثلا فقط آنکولوژی راببینیـد مـیتوانیـد در بـاکس کنــار آن کلیک و گزینه  $\emph{Refine}$ را انتخاب کنید. بعد از اعمـال تغییـرات شـما فقـط مقالات مربوط به حوزه آنکولوژی را مشاهده خواهید کرد. بــه ایــن ترتیــب در مورد همه گزینهها می توانید نتایج خود را پالایش کنید.

استفاده از سـایت *ISI یــا Web of Science* شـيرينی یـک جسـتجوی تخصصی را به شما نشان میدهد. این راهنما به شما کمک میکند تـا ماننـد یک متخصص به جستجو بپردازید و بهترین نتایج را بهدست آورید. تکرار مراحل به شما کمک میکند که در آینده بدون نیاز بـه ایـن راهنمـا در این پایگاه به جستجو بیردازید.